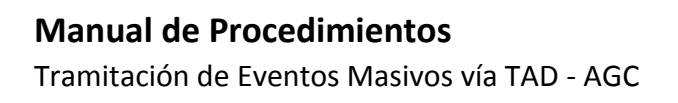

1

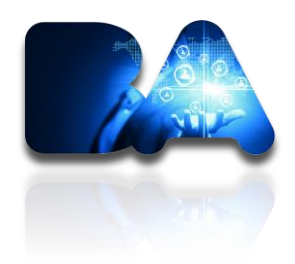

# **MANUAL DE PROCEDIMIENTOS**

# **TRAMITACIÓN DE EVENTOS MASIVOS POR TAD**

**–**

**AGC**

**V 1.0 – 07/2018**

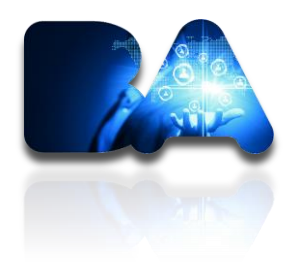

## **1) Ingreso a la plataforma de Tramitación a Distancia (TAD)**

<https://lbapw.agip.gob.ar/claveciudad/>

### **2) Ingreso de CUIT + CLAVE CIUDAD**

De la persona física que ingresará en nombre de la empresa.

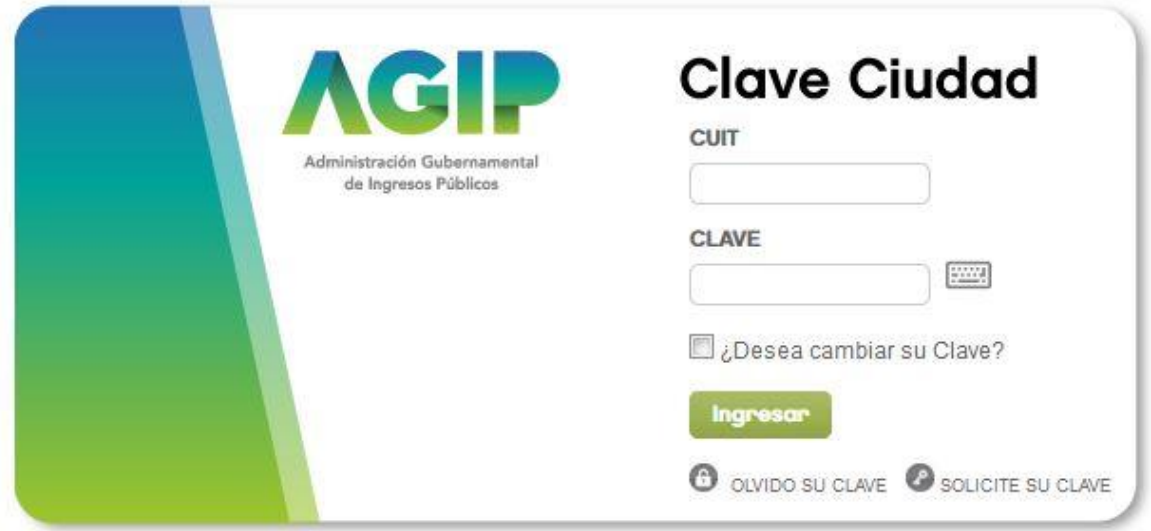

### **3) Ingreso a plataforma desde la página de AGIP.**

 En caso de ser el Apoderado de la empresa frente AGIP deberá ingresar seleccionando el representado por el cual realizará los trámites. En caso de ser apoderado de la empresa sólo para tramitar por TAD, el ingreso deberá ser en su totalidad como persona física hasta ingresar a la plataforma y seleccionar allí el nombre de la empresa por la cual tramitará.

Tramitación de Eventos Masivos vía TAD - AGC

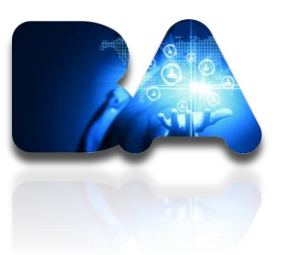

#### **Opción 1 (si el ingreso es como apoderado frente AGIP)**

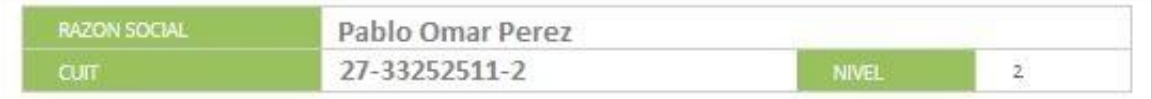

#### *® Servicios*

3

Este servicio le permite gestionar (incorporar y revocar) autorizaciones para operar servicios en nombre suyo o de la persona que represente. Los mismos se abren en ventanas emergentes para su mayor facilidad en la operación. Tenga en cuenta esto cuando configure su navegador.

#### **E Administración y Subadministración**

En esta opción se podrán observar las representaciones ya otorgadas para utilizar servicios en nombre de otros.

#### **E Domicilio Fiscal Electrónico**

Domicillo Fiscal Electrónico Usted no tiene noficaciones pendientes

#### *®* Webservices

Este es un servicio por el cual se gestionan los permisos para que organismos ajenos a la AGIP puedan conectarse directamente a nuestros aplicativos o de terceros utilizando Certificados Digitales.

#### *@ Aplicaciones*

Son aquellas Asignaciones de Servicios para si mismo o para terceros.

#### Seleccione un Representado

Tu empresa S.A. [20-11111111-0]

 $\overline{\phantom{0}}$ 

Consulta Regimen Simplificado

Consulta e Impresion de Boletas

Ingresos Brutos

Ingresos Brutos

Planes Facilidades

Planes Facilidades

Poder Judicial

Consulta de Deuda

#### TAD - Jefatura de Gabinete de Ministros

Tramitación a Distancia (TAD)

RECUERDE: SI accede en representación de una persona juridica, previamente deberá ingresar con el CUIT de la persona fisica.

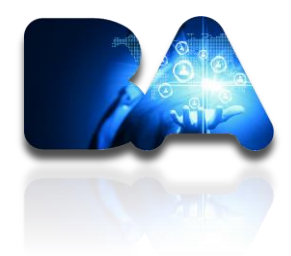

**Opción 2 (si el ingreso es como apoderado sólo para TAD)**

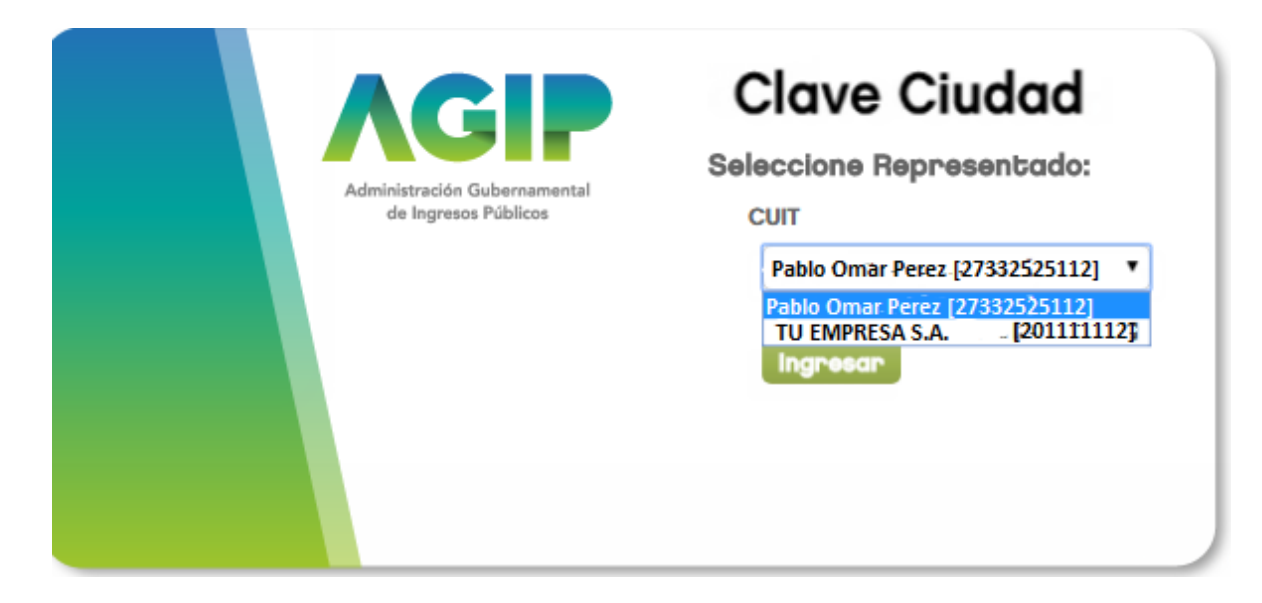

## **4) Búsqueda del trámite**

4

Escribir "Solicitud de permiso de Eventos"

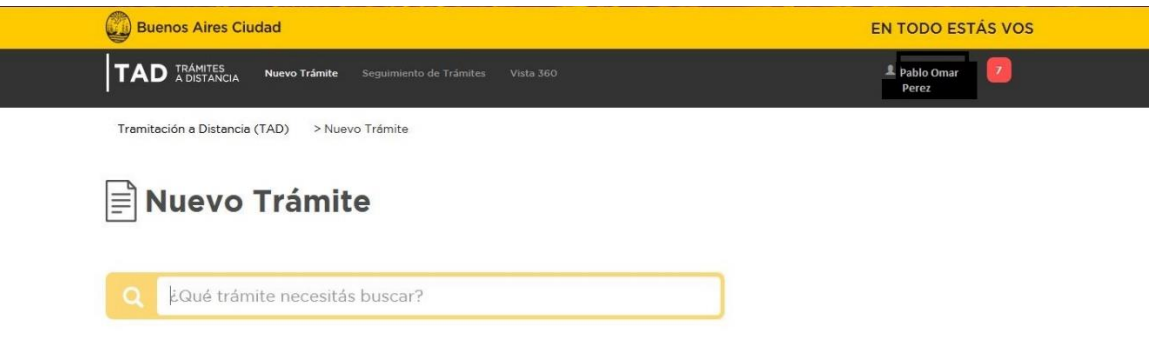

## **5) Selección del trámite**

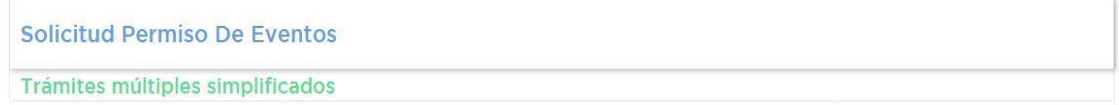

### **6) Se deberá seleccionar la opción correcta.**

 Para comenzar a tramitar un nuevo evento deberá seleccionar la opción "Solicitar Permiso para Evento Masivo".

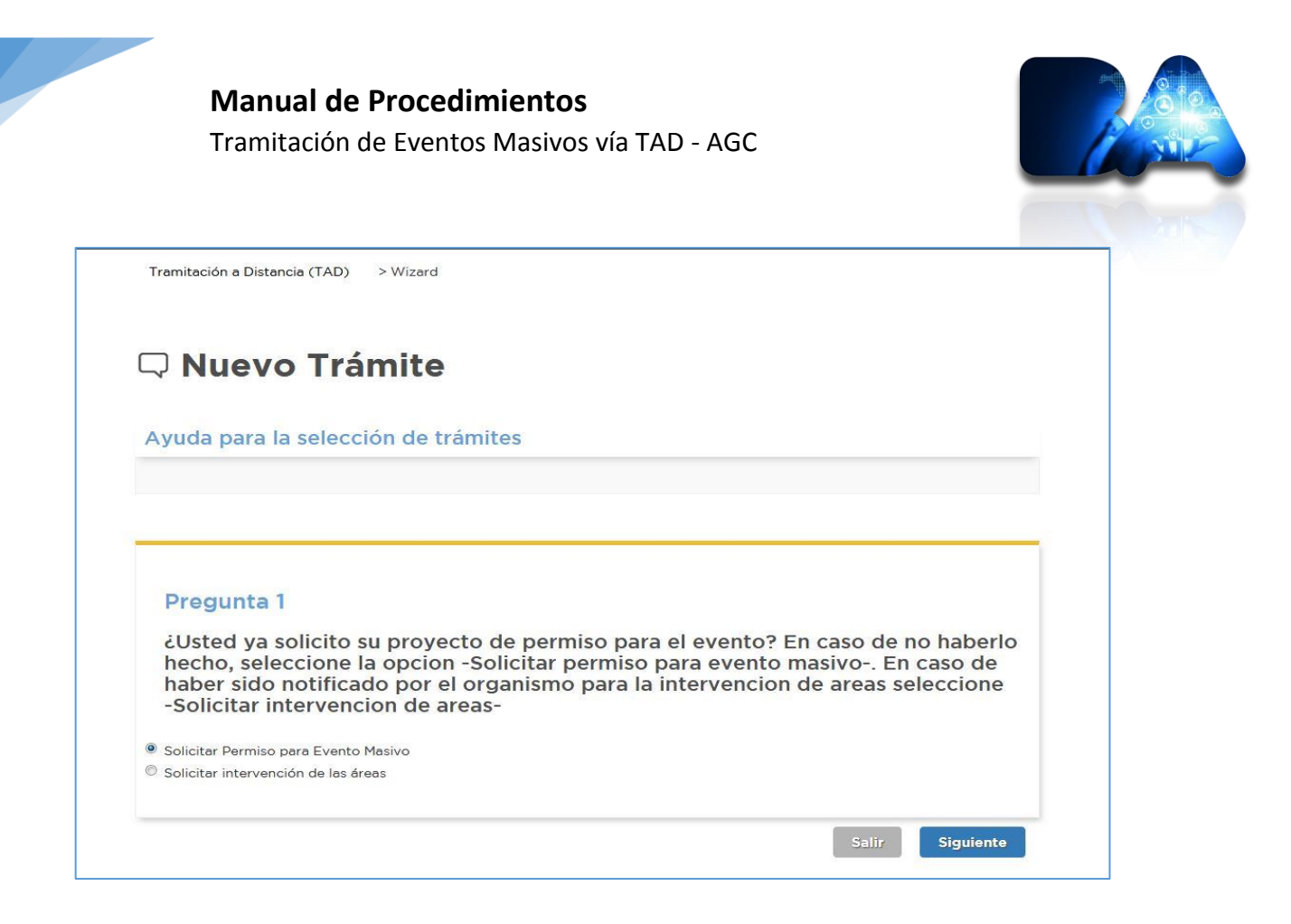

## **7) Selección de "ESPACIO PRIVADO" o "ESPACIO PÚBLICO".**

- Con dicha respuesta decidirá si su evento se realizará en un Espacio Privado o en un Espacio Público. Esta selección es de suma importancia ya que determinará el destino del expediente generado. Si es un evento a realizar en espacio privado el expediente ingresará en la Agencia Gubernamental de Control (AGC) y si selecciona la opción de Espacio Público el expediente ingresará a la Dirección General de Ordenamiento del Espacio Público.
- El trámite específico para espacio privado cuenta con la participación de un usuario TAD INTERVINIENTE obligatorio para finalizar el procedimiento. Esta figura debe ser el titular del predio que sube documentos respaldatorios del vínculo compartido de responsabilidad.

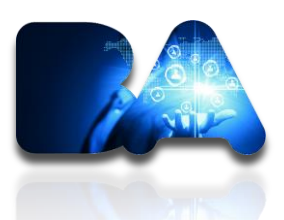

**Es importante recalcar que el expediente NO llegará al área de gobierno correspondiente si el interviniente no subió la documentación requerida. Si bien se genera el número, el mismo no podrá ser evaluado hasta que finalice completamente la carga de documentación.**

# Wuevo Trámite

### Ayuda para la selección de trámites

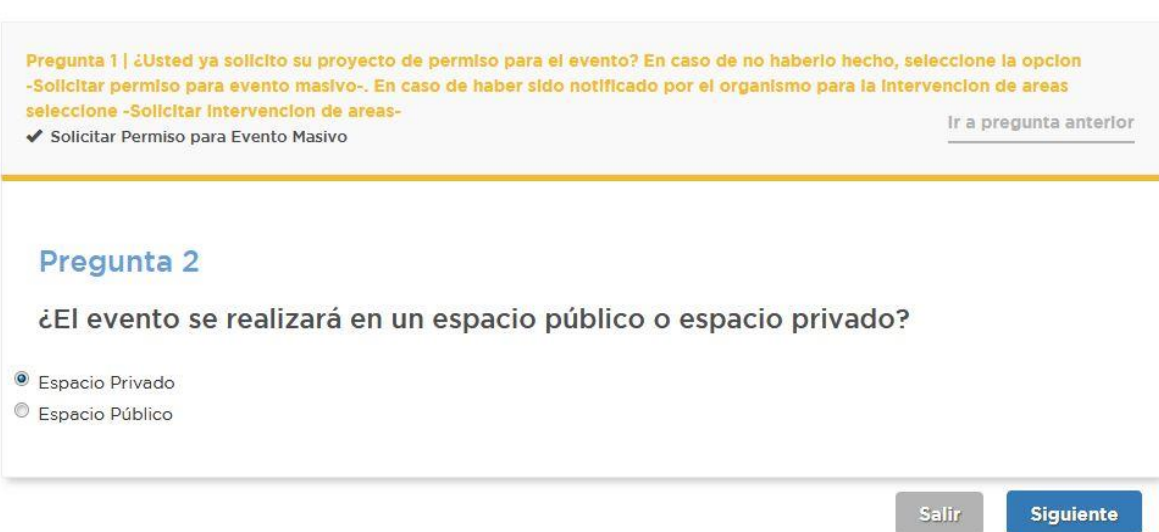

**Manual de Procedimientos** Tramitación de Eventos Masivos vía TAD - AGC

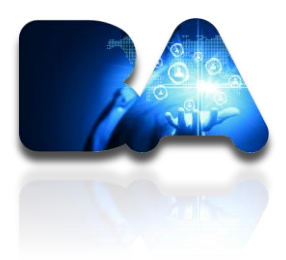

**8) Seleccionar Permisos – Proyecto Permiso Para Eventos Masivos**

# Nuevo Trámite

### Ayuda para la selección de trámites

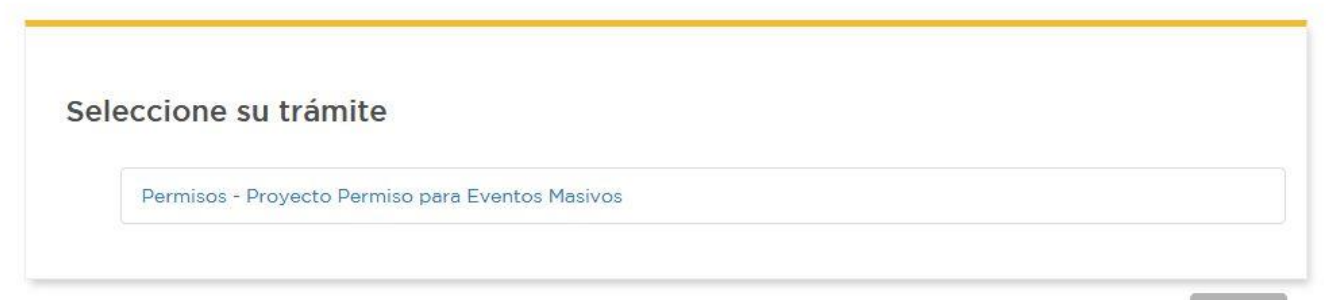

#### Salir

## **9) Completar caratula fija del trámite y seleccionar un CUIT interviniente.**

 En el caso de que el interviniente sea el mismo que el usuario iniciador del registro deberá ingresarse ese CUIT y cargará dicha persona los documentos correspondientes.

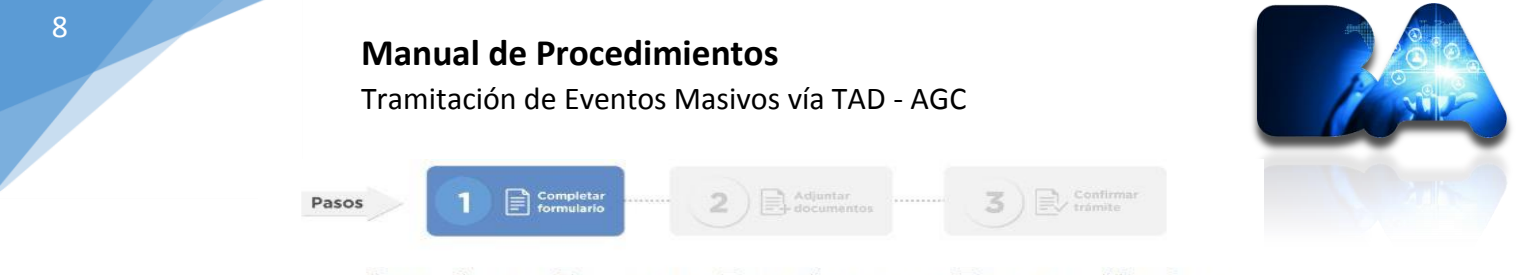

### Permisos - Proyecto Permiso para Eventos Masivos

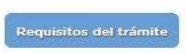

#### Datos del Solicitante

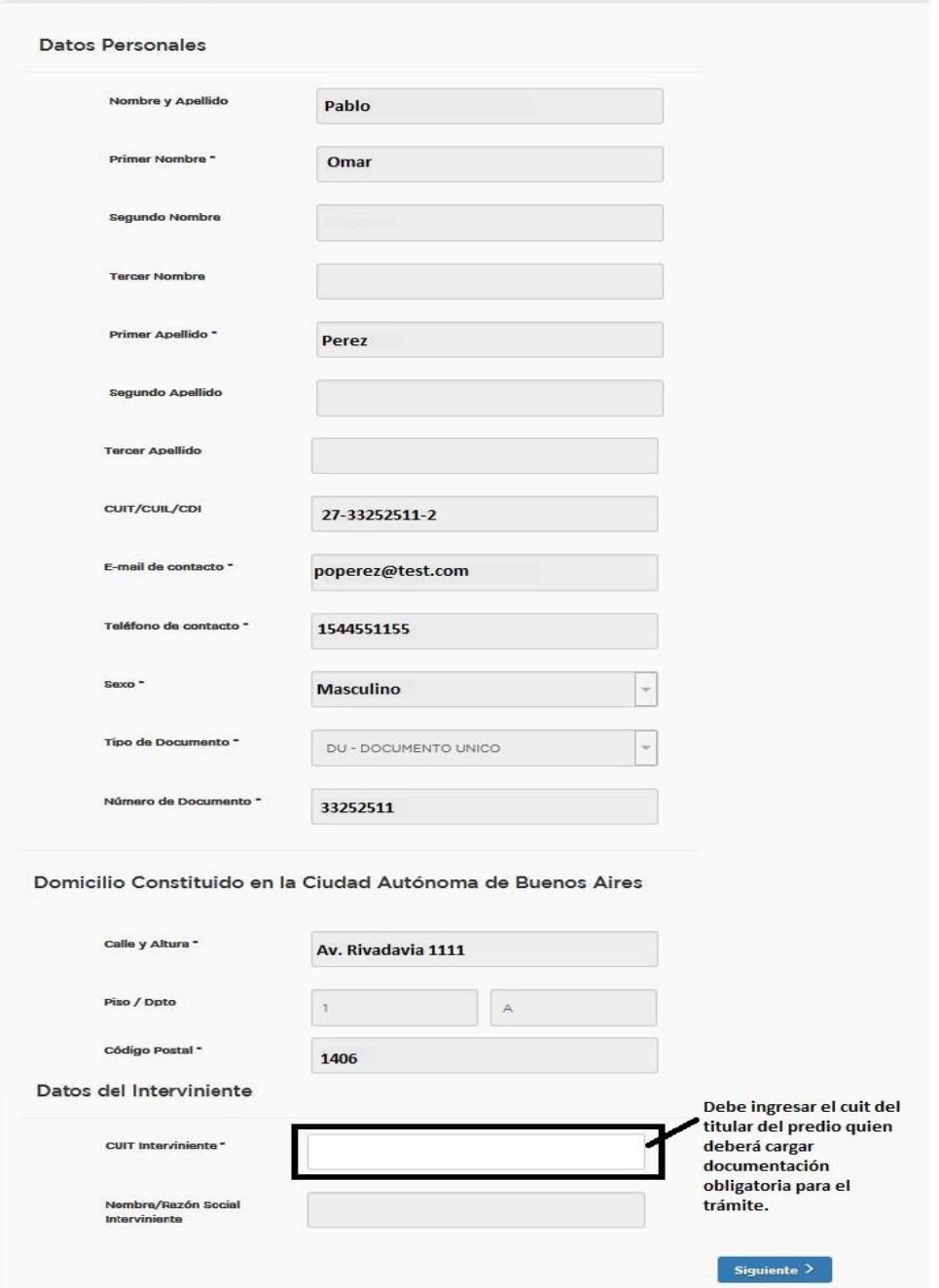

9

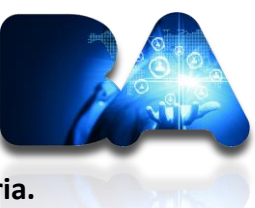

**10) Completar la caratula variable del trámite y subir documentación obligatoria.** 

 Es importante aclarar que la documentación adicional no es siempre adicional sino que depende del tipo de evento a realizar.

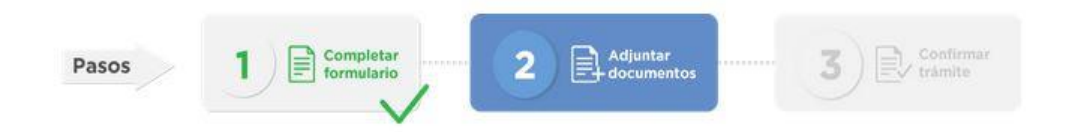

# Permisos - Proyecto Permiso para Eventos Masivos

Requisitos del trámite

A continuación podrá subir archivos respetando un tamaño máximo de 20MB y las siguientes extensiones permitidas: pdf, doc, docx, xlsx, jpg, jpeg, png, bmp, gif, tiff, tif, html, dwf. Tenga presente que, dependiendo del documento requerido, podrá subir uno o más archivos para cada uno de ellos. Los documentos indicados con (+) permiten cargar más de un archivo al presionar el botón (+). En los demás sólo es posible subir un archivo, por lo que si su documento consta de més de un archivo, deberé conformarlos en uno sólo.

Seleccione un documento a subir.

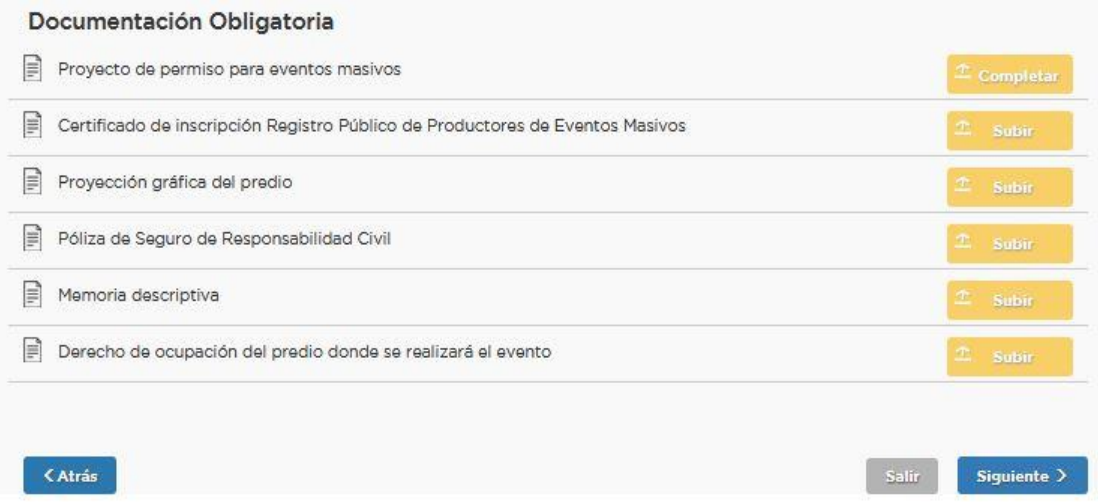

Sin la carga de toda la documentación obligatoria no se podrá finalizar el trámite.

TRAMITACIÓN DE EVENTOS MASIVOS POR TAD 07/2018

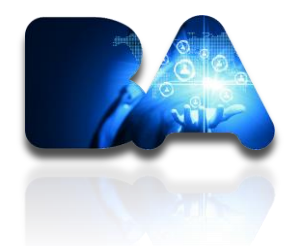

En el caso de haber seleccionado un documento incorrecto, podrán eliminarlo con la cruz que aparece al lado del nombre del mismo y les permitirá volver a ingresar el correcto. Luego deberán seleccionar "SIGUIENTE" y pasarán al tercer paso que la confirmación del trámite.

# Permisos - Proyecto Permiso para Eventos Masivos

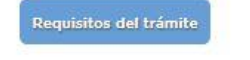

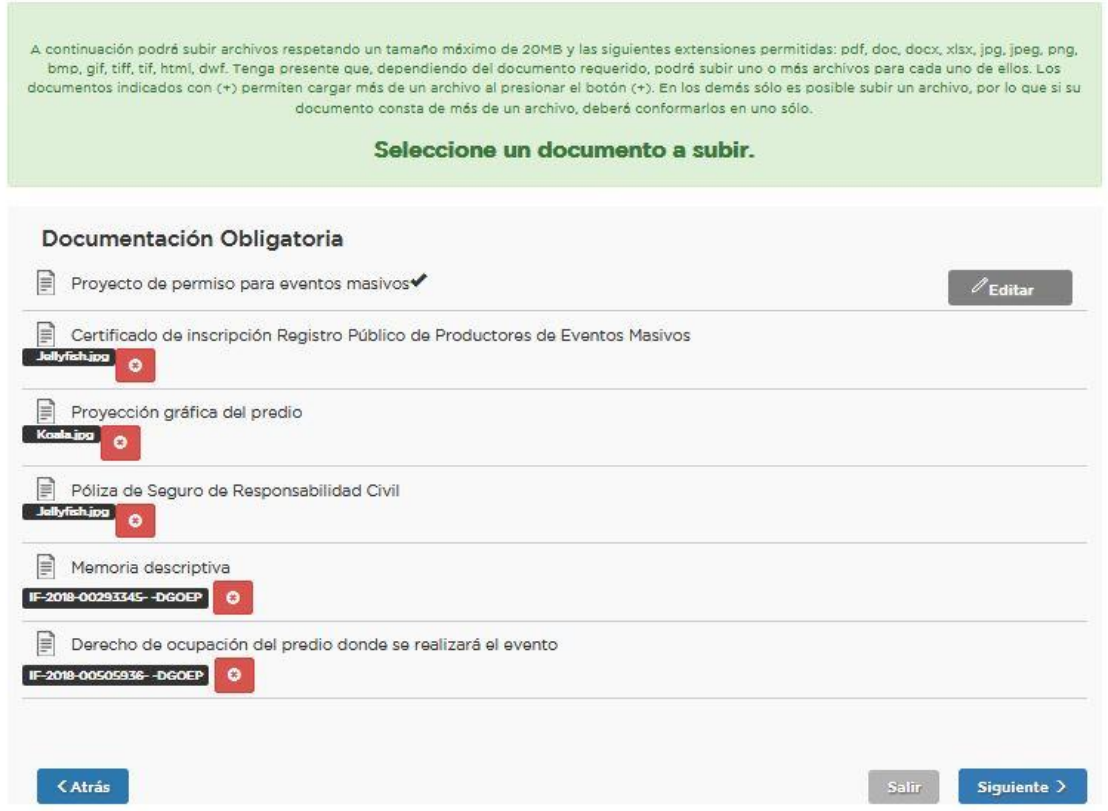

En la pantalla siguiente se hace un resumen del trámite en el que se indica el número de expediente y los documentos que se generaron. Es importante tener en cuenta que el expediente no llegará a la repartición de gobierno hasta que el usuario interviniente no suba la documentación indicada.

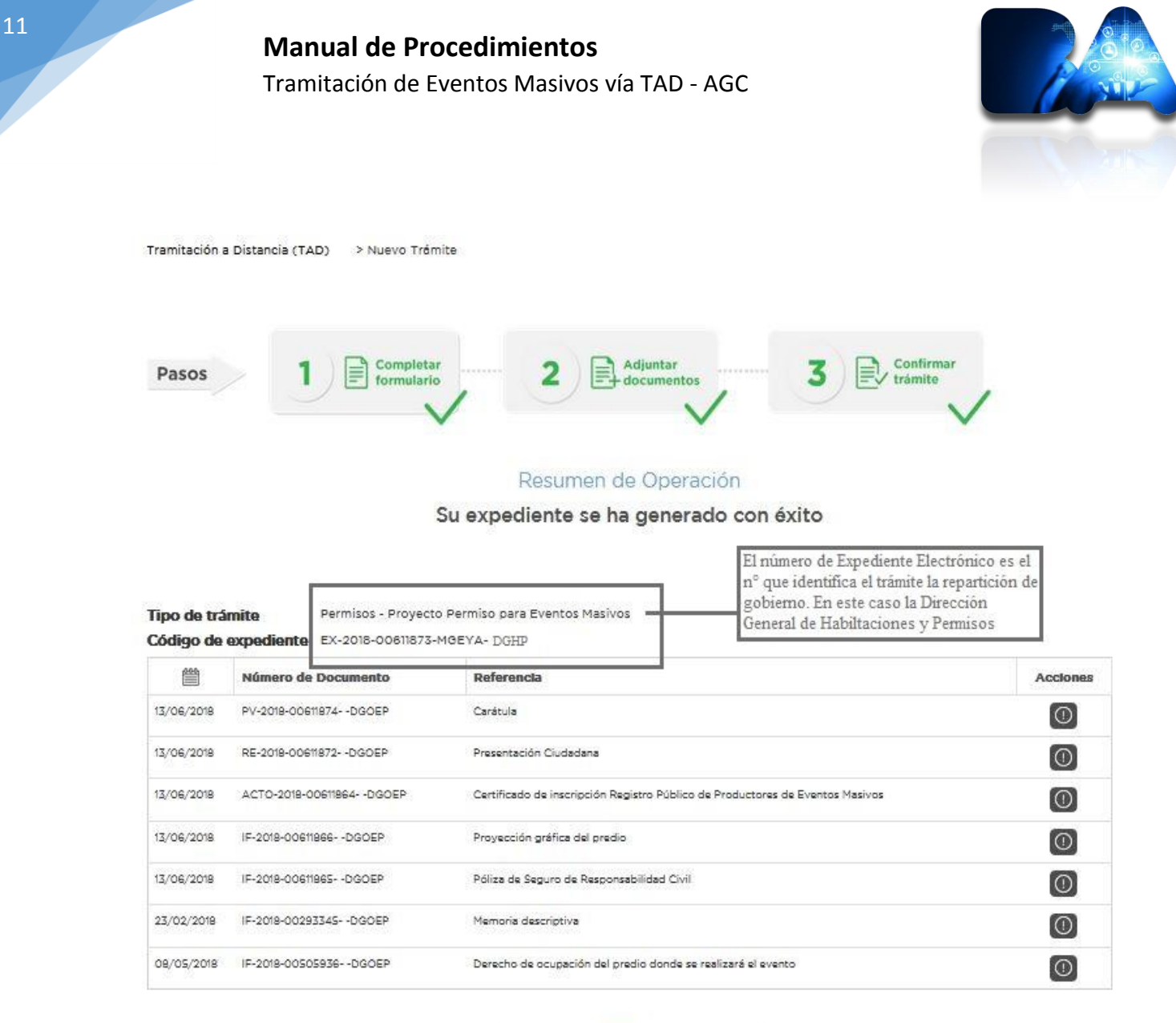

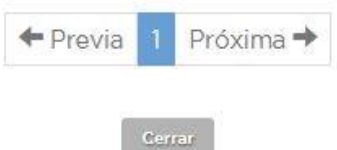

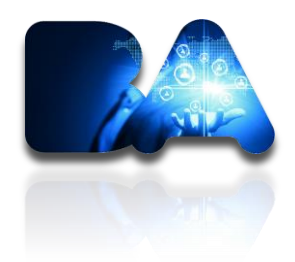

# **Función del Usuario Interviniente**

- 1) Deberá Ingresar a TAD como se indica en al inicio del manual.
- 2) Recibirá una Notificación a su email declarado donde se le indicará que tiene una tarea pendiente. Dentro de la plataforma lo visualizará de la siguiente manera. Sólo podrá ejecutar los documentos que le correspondan al interviniente. En el caso de que el interviniente sea el mismo que la productora que inicia el trámite, será esta misma persona quien cargue estos documentos.

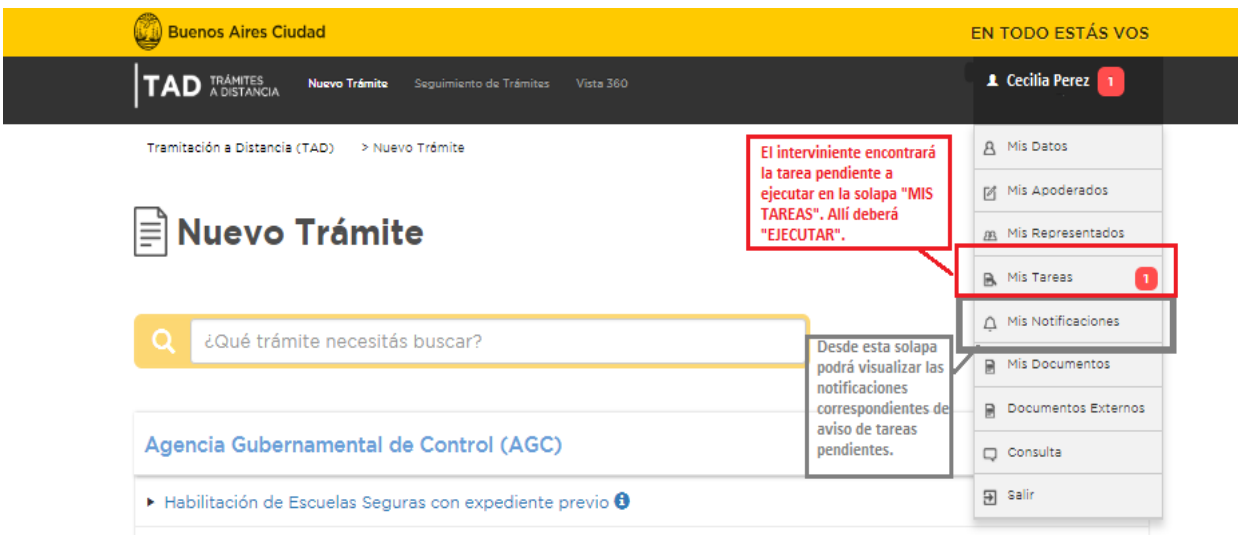

# **Manual de Procedimientos**

Tramitación de Eventos Masivos vía TAD - AGC

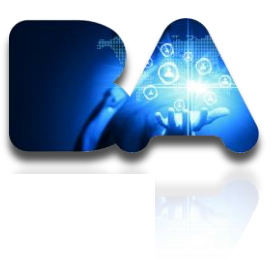

# **B. Mis Tareas**

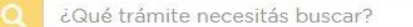

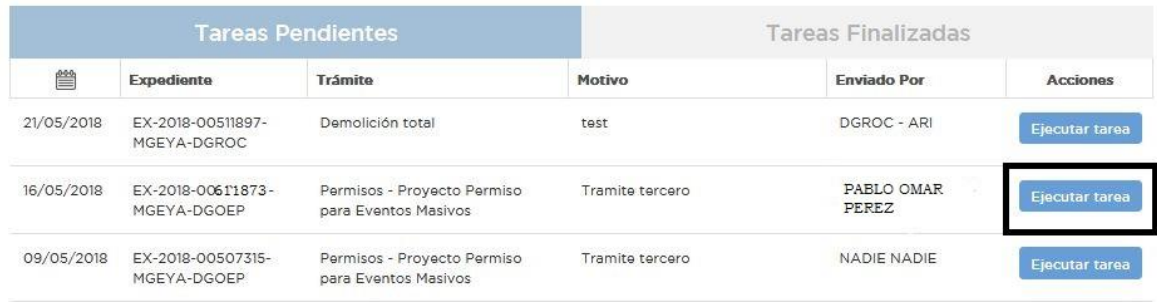

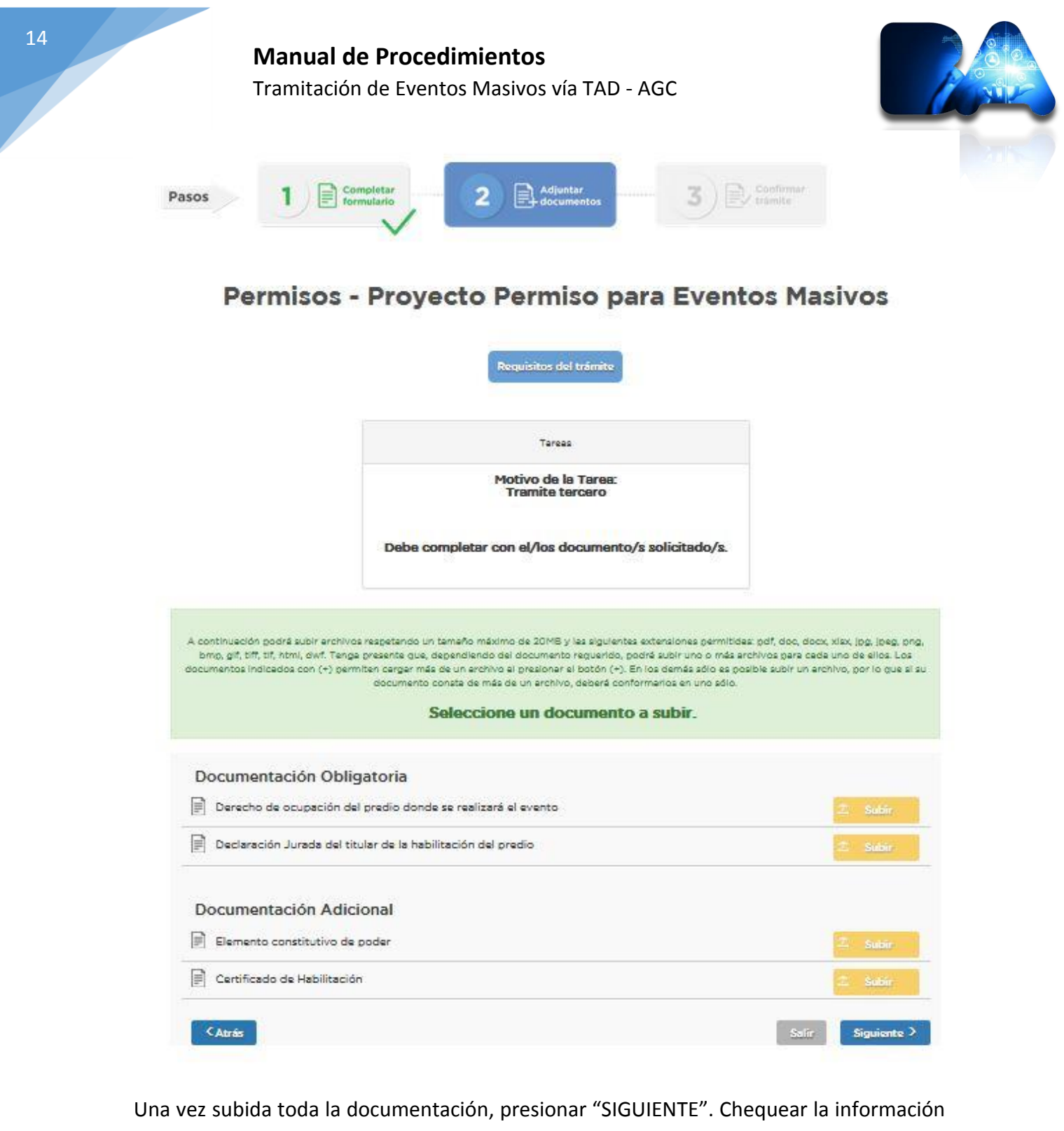

cargada y "CONFIRMAR" el trámite. Una vez confirmado es cuando el expediente que se genera llegará al área de gobierno correspondiente para ser evaluado.

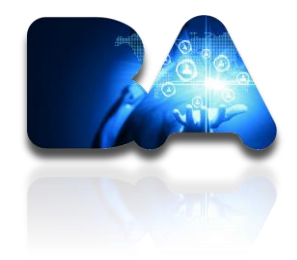

# **SOLICITUD DE ÁREAS INTERVINIENTES**

Una vez realizado el registro del proyecto de permiso, se deberá aguardar a la notificación del área de gobierno, la cual indicará cuáles son las áreas externas que deben intervenir para el trámite. Sin recibir dicha notificación, NO se deberá proseguir caratulando expedientes.

La notificación la encontrará dentro de "mis notificaciones" dentro del usuario iniciador del trámite. Desde el botón azul con un sobre podrá descargarla.

Tramitación a Distancia (TAD) > Mis Notificaciones **All Mis Notificaciones** ¿Qué trámite necesitás buscar? Notificaciones Recibidas Código de expediente Motivo Acciones ≌® 23/05/2018 EX-2018-00611873: - MGEYA-DGOEP Estimado, a partir del informe solicitar intervencion de areas

## **Manual de Procedimientos**

Tramitación de Eventos Masivos vía TAD - AGC

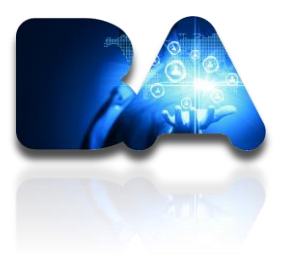

#### Informe de áreas intervinientes

El usuario deberá caratular todos los trámites que contengan "SI" como respuesta. Podrán hacerlo desde TAD indicando la opción "Solicitar intervención de las áreas".

1) Informe de Impacto Acústico (APrA)

No

2) Evaluación del Sistema de Autoprotección (Defensa Civil)

No.

3) Solicitud de Policia Complementaria (Servicios Complementarios)

No

4) Evaluación del Servicio de Prevención de Incendios (SSEMERG)

Si

5) Homologación de Nómina de Vigiladores privados(DGSPR)

Si

6) Plan Medico Sanitario Para Eventos Masivos (DGESAME)

No

#### 1) **Ingresar a nuevo trámite**

# 2) **seleccionar Trámites múltiples simplificados dentro de la familia "SOLICITUD**

**PERMISO DE EVENTOS".** 

**Solicitud Permiso De Eventos** 

Trámites múltiples simplificados

**Manual de Procedimientos** Tramitación de Eventos Masivos vía TAD - AGC

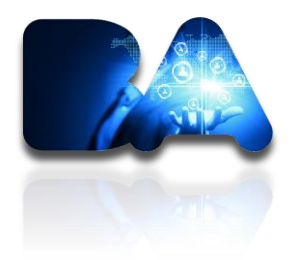

3) **Seleccionar la opción "Solicitar Intervención de áreas".** 

# Nuevo Trámite

Ayuda para la selección de trámites

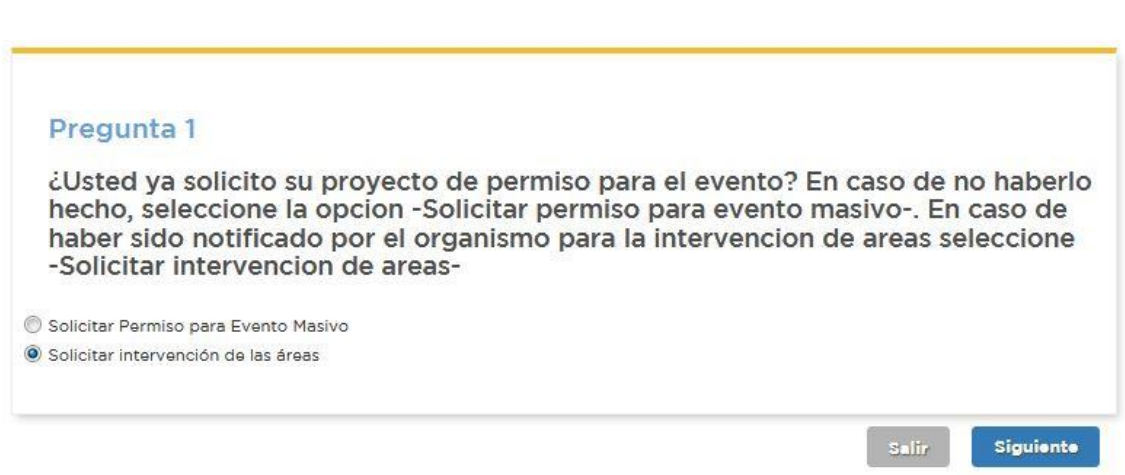

- 4) **Seleccionar las áreas intervinientes indicadas por el área de gobierno y presionar "SIGUIENTE".** 
	- Esta selección nos permitirá cargar la documentación solicitada que será enviada automáticamente como un expediente a las reparticiones de gobierno.

## **Manual de Procedimientos**

Tramitación de Eventos Masivos vía TAD - AGC

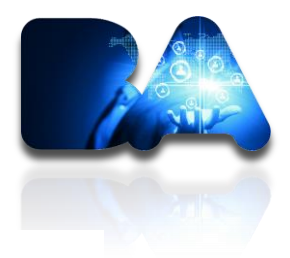

# □ Nuevo Trámite

#### Ayuda para la selección de trámites

Pregunta 1 | ¿Usted ya solicito su proyecto de permiso para el evento? En caso de no haberlo hecho, seleccione la opcion -Solicitar permiso para evento masivo-. En caso de haber sido notificado por el organismo para la intervencion de areas seleccione -Solicitar intervencion de areas-Ir a pregunta anterior Solicitar Intervención de las áreas

#### Pregunta<sub>2</sub>

Indique las áreas a intervenir que le fueron notificadas por el organismo de gobierno correspondiente (Si usted no fue notificado, debe aguardar a recibir la información correspondiente)

Informe de Impacto Acústico (APrA)

Presentación y evaluación del Sistema de Autoprotección

Solicitud de Policía Complementaria (Servicios Complementarios)

VEvaluación del Servicio de Prevención de Incendios (SSEMERG)

Homologación de Nómina de Vigiladores privados(DGSPR)

Plan Medico Sanitario Para Eventos Masivos (DGESAME)

Salir

**Siguiente** 

Tramitación de Eventos Masivos vía TAD - AGC

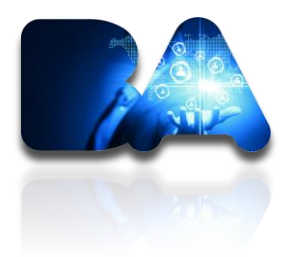

## 5) **Documentación**

 Seleccionar los documentos que tenemos para subir en el momento y presionar "siguiente". (Variarán dependiendo la selección de áreas a intervenir).

# **Q** Nuevo Trámite

Ayuda para la selección de trámites

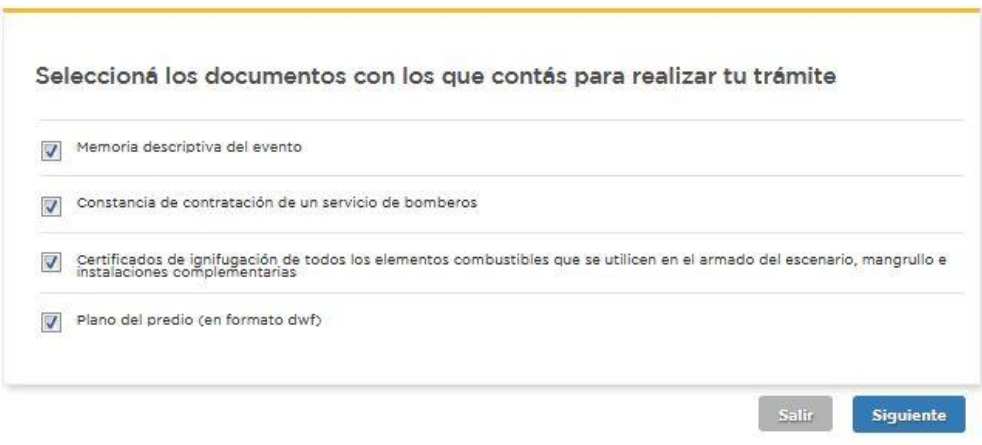

6) **Se le indicarán qué trámites va a generar. Debe presionar "Finalizar".** 

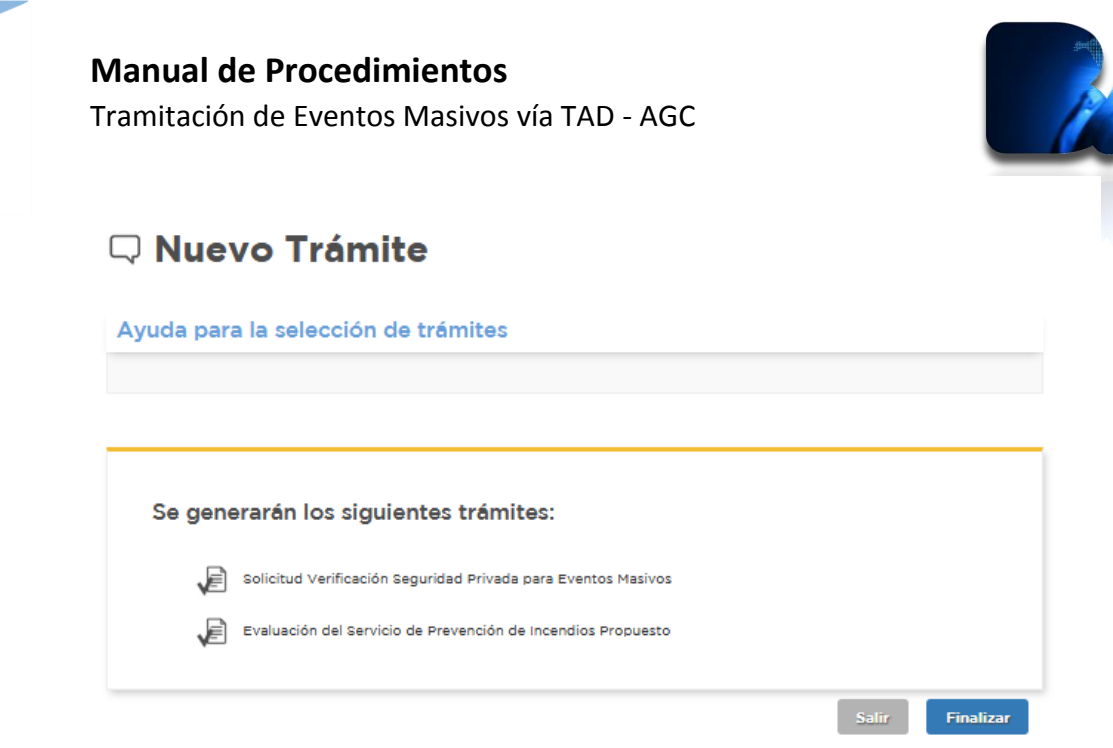

7) **Seleccionar "SIGUIENTE".** 

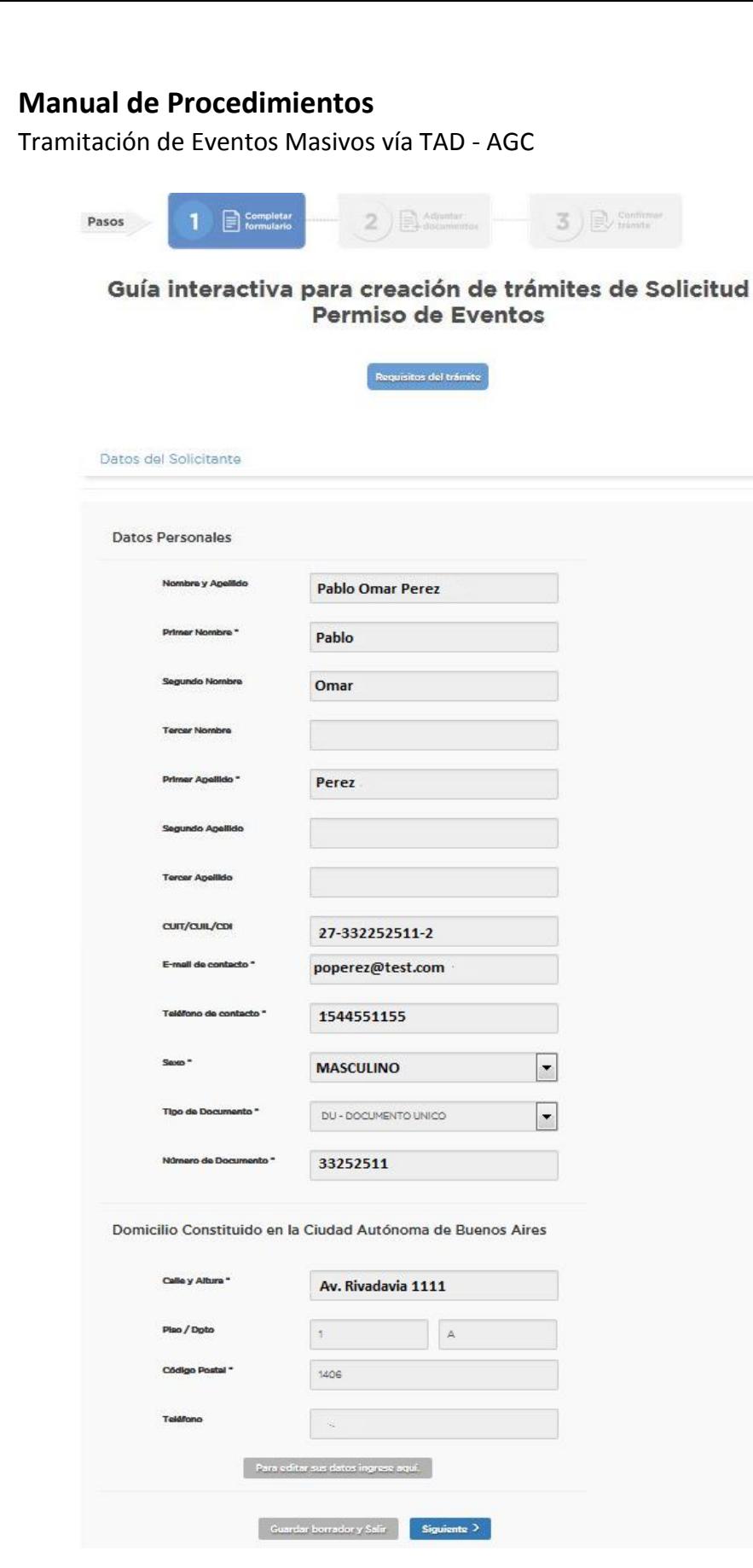

8) **Subir la documentación correspondiente** 

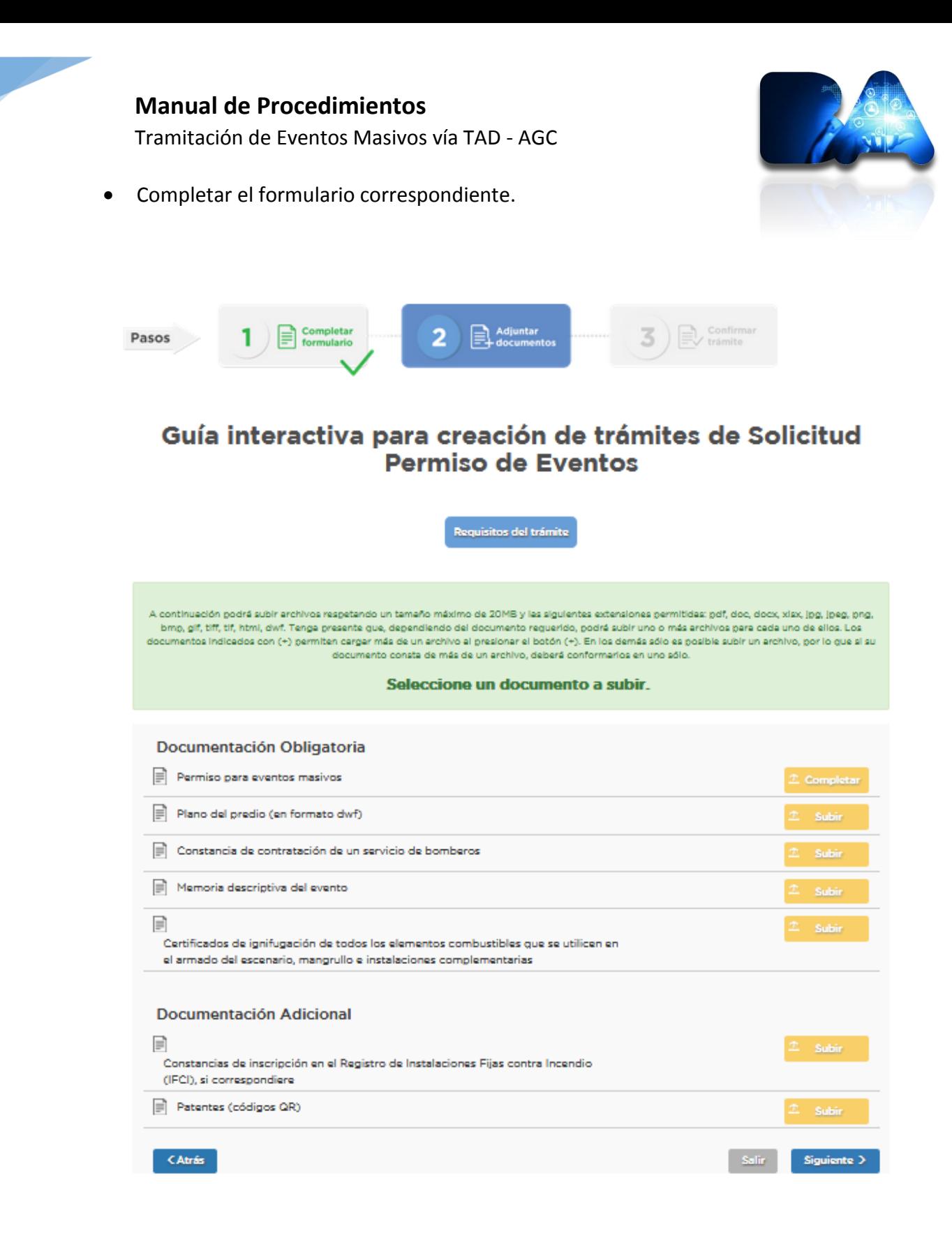

Tramitación de Eventos Masivos vía TAD - AGC

 Al completar la caratula variable del trámite debe indicar el N° de expediente por el cual generó la solicitud de permiso del evento (AGC o DGOEP dependiendo si es en espacio público o privado).

#### Datos Adicionales para la Caratula

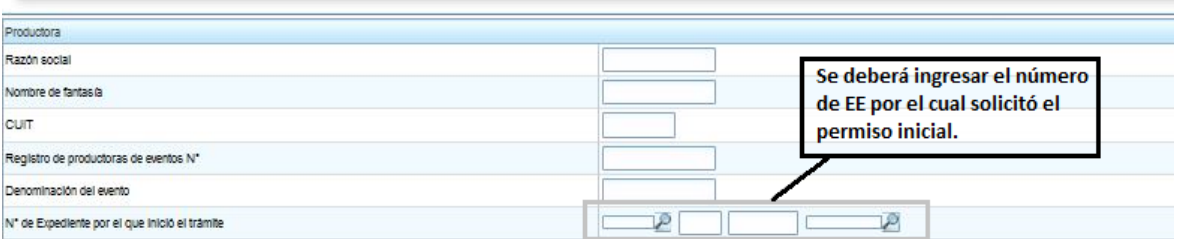

- Es importante tener en cuenta que el número de expediente NO debe confundirse ya que permitirá asociar los expedientes de las áreas intervinientes con el expediente inicial del evento.
- Es de suma importancia que la carga de datos en dicho formulario coincida con la ingresada en el ya cargado al inicio del trámite cuando se realiza la solicitud del evento.
- **Se realizará un expediente por cada área interviniente que seleccione**.
- Una vez finalizado el trámite, deberá ingresar de forma diaria a la plataforma de Tramitación a Distancia ya que será el método de comunicación entre las áreas de gobierno y las productoras.
- Toda información ingresada en TAD tiene carácter de declaración jurada.

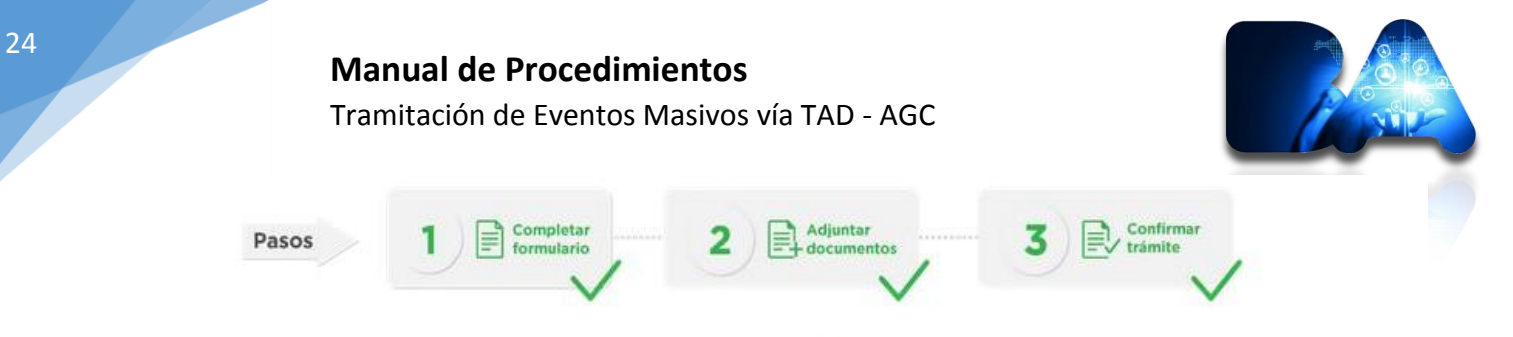

#### Resumen de Operación

Su expediente se ha generado con éxito

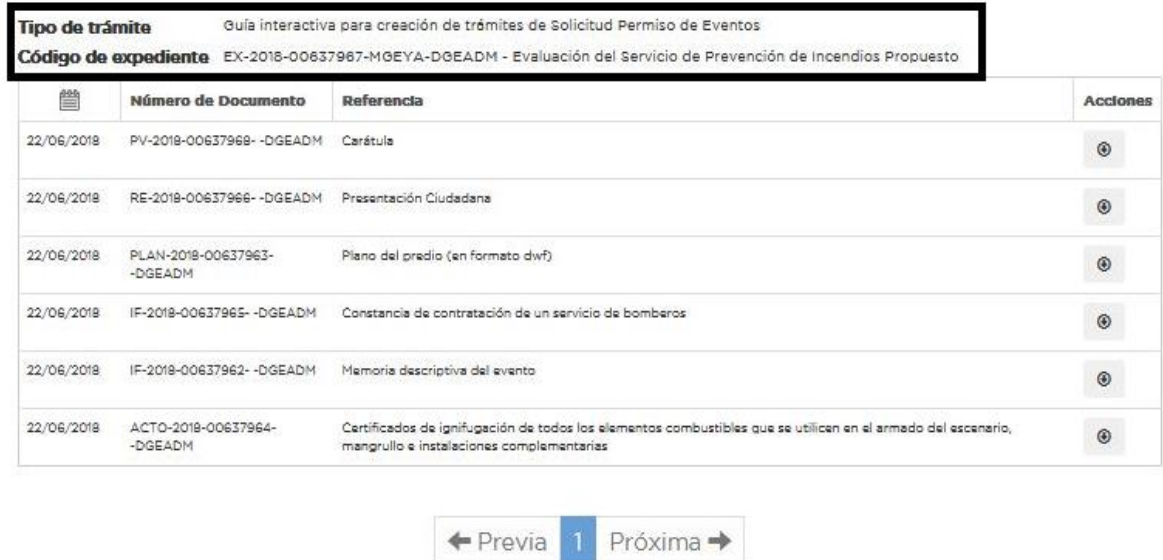

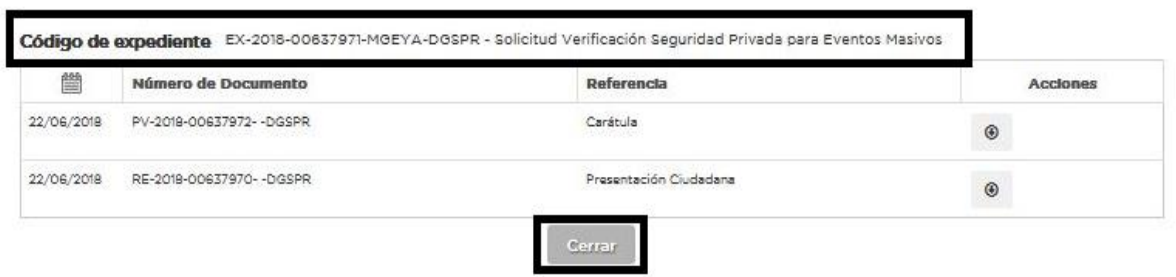

Llegado este punto se encuentra finalizado el trámite.